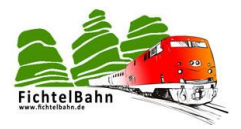

# **OneIF als OneDMX**

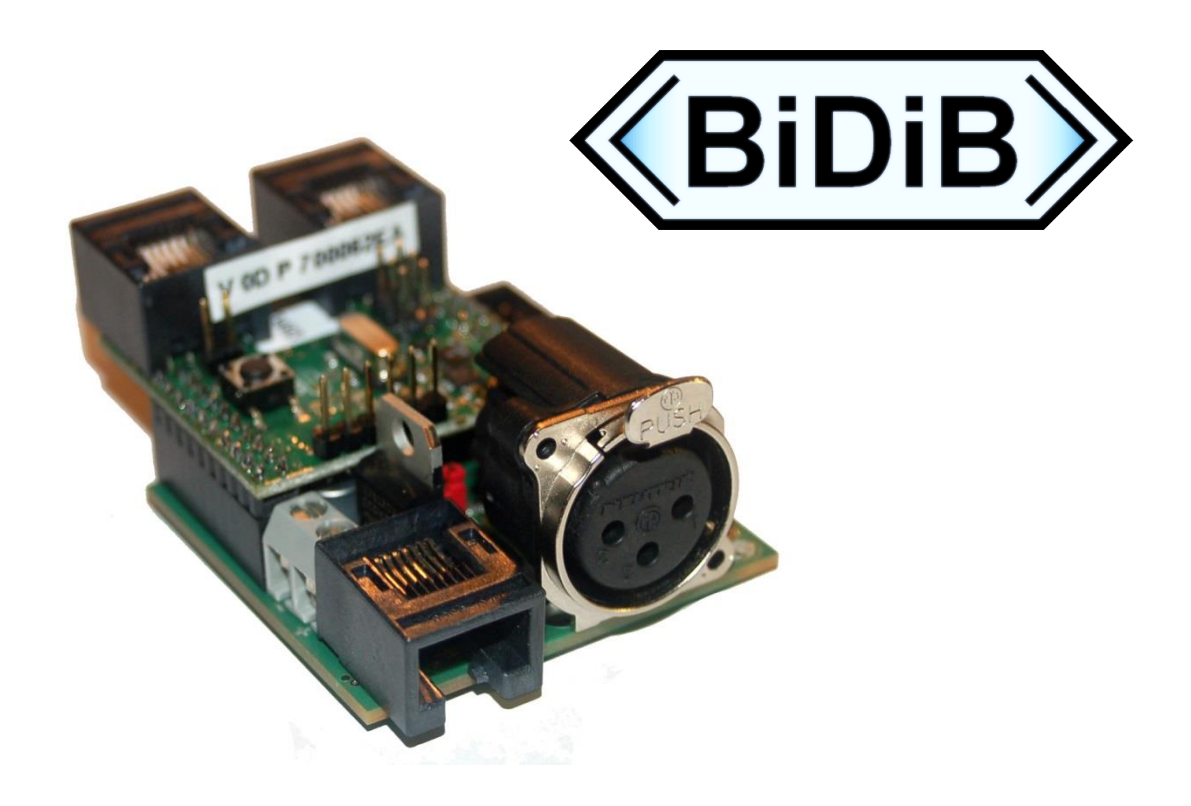

# **Inbetriebnahme und Anwendung**

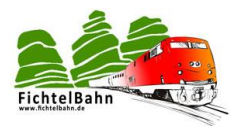

### <span id="page-1-0"></span>1 Inhaltsverzeichnis

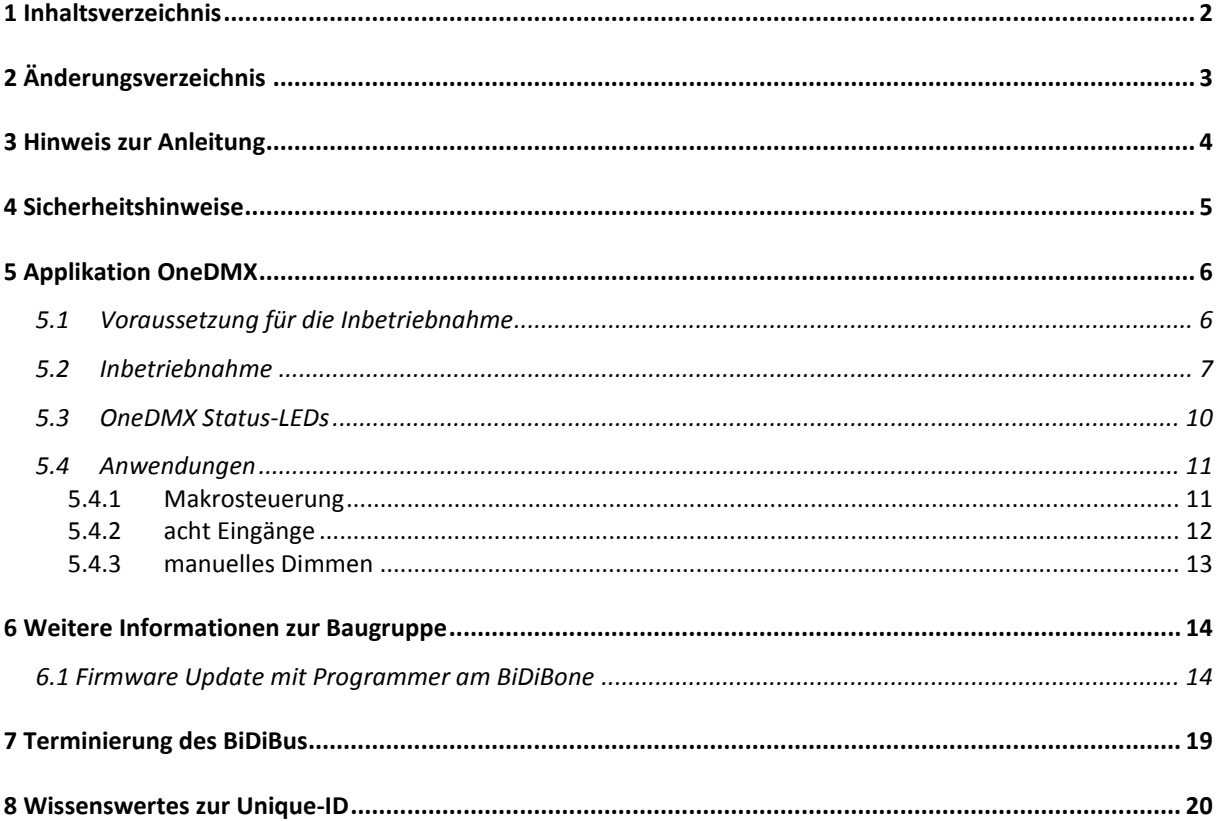

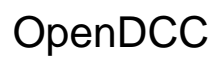

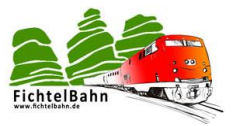

## <span id="page-2-0"></span>**2 Änderungsverzeichnis**

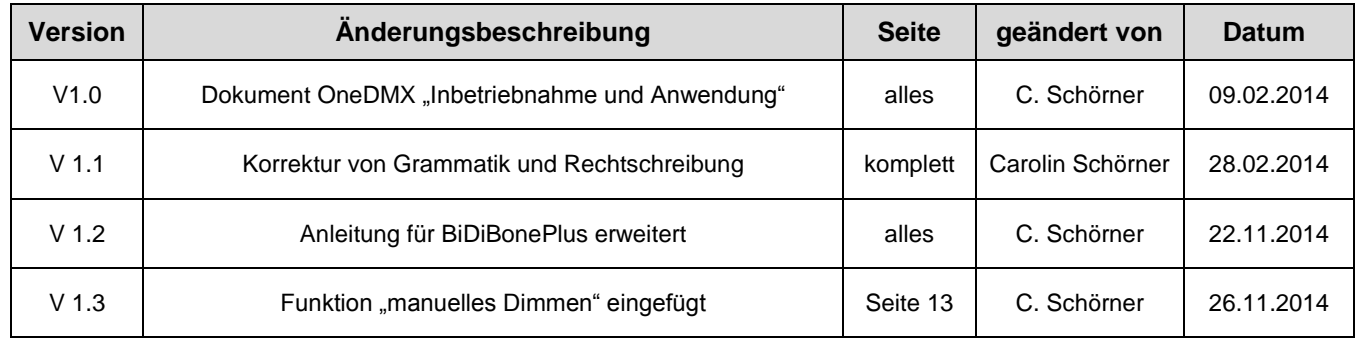

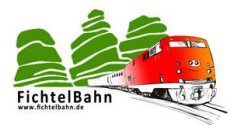

### <span id="page-3-0"></span>**3 Hinweis zur Anleitung**

Diese Anleitung beschreibt die erste Inbetriebnahme und mögliche Anwendung von der **OneIF Applikation "OneDMX"** aus der Selbstbaureihe von OpenDCC und Fichtelbahn.

Diese Anleitung erhebt nicht den Anspruch auf ein kommerziell gefertigtes Produkt, sie dient lediglich als Hilfe für die Inbetriebnahme der Baugruppe.

Diese Anleitung wurde sorgfältig geprüft und nach bestem Wissen erstellt. Es kann keine Gewähr für Vollständigkeit, Aktualität und Richtigkeit geleistet werden. Sollten Handelsnamen oder geschützte Bezeichnungen verwendet werden, so liegen alle Rechte beim Rechteinhaber.

Es wird keine Haftung jedweder Art übernommen, die aus der Nutzung dieser Anleitung, deren Inhalte oder deren Gebrauch herleitbar wäre. Der Nutzer dieser Anleitung erklärt sich mit Ingebrauchnahme damit einverstanden.

Die hier verwendete und teilweise beschriebene Software kann über die Internetseite von [www.opendcc.de](http://www.opendcc.de/) und [www.fichtelbahn.de](http://www.fichtelbahn.de/) heruntergeladen, frei benutzt, erweitert und verbessert werden. Alles Weitere zur Nutzung von Software, Hardware und Applikation, ist auf der Internetseite von OpenDCC und Fichtelbahn beschrieben. Der Nutzer und Anwender erklärt sich mit den dort beschriebenen Regelungen vorbehaltlos einverstanden.

**Eine kommerzielle Nutzung der Software oder von Teilen daraus ist nicht gestattet!**

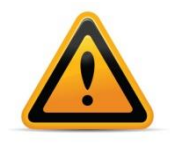

#### **BiDiBone / BiDiBonePlus:**

Zur Erhöhung der Lesbarkeit des Textes haben wir darauf verzichtet, bei jeder Verwendung den Begriff BiDiBone / BiDiBonePlus zu verwenden und BiDiBone als Beschreibung belassen. Finden Sie in der Beschreibung keinen ausführlichen Hinweis auf einen Unterschied, dann gilt die Beschreibung bzw. die Funktion für beide Baugruppen.

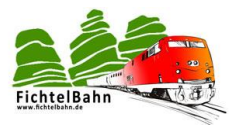

### <span id="page-4-0"></span>**4 Sicherheitshinweise**

Das in dieser Anleitung beschriebene Modul ist ein elektrisch betriebenes Gerät. Es sind alle beim Betrieb notwendigen Vorsichtsmaßnahmen zu treffen, die mit dem Umgang mit elektrischem Strom anzuwenden sind.

- Legen Sie an das Modul keinesfalls Netzspannung an.
- Verwenden Sie keinesfalls Schaltnetzteile von PCs. Diese Geräte sind nicht erdfrei, d.h. es können hier betriebsbedingt, an den Gleisen und angeschlossenen Geräten hohe Spannungen auftreten – Lebensgefahr!
- Erden Sie keinesfalls leitfähige Teile ihrer Modellbahnanlage!
- Alle Schirmungen, Kabelschirme usw. sind ggf. wenn als notwendig erachtet auf einen gemeinsamen, erdfreien Punkt zusammen zu führen.
- Das fertige Modul ist ausschließlich mit Schutzkleinspannung und Schutztrennung zu betreiben.
- Modelleisenbahnen sind in der geläufigen Rechtsauffassung als Spielzeug eingestuft. Hier gelten besondere Bestimmungen.
- Zur Stromeinspeisung sind ausschließlich die im Handel erhältlichen Netzspeisegeräte mit der entsprechenden Zulassung zu verwenden.

Achten Sie beim Erwerb auf die entsprechende Klassifizierung des Netzgerätes. Näheres erfahren Sie unter [www.vde.de](http://www.vde.de/) .

### **Bestimmungsgemäßer Gebrauch:**

Das Modul ist dafür vorgesehen ausschließlich in Modellbahnanlagen, welche digital gesteuert werden sollen, zum Fahren, Schalten und Melden eingesetzt zu werden.

#### **Jeder andere Gebrauch ist nicht bestimmungsgemäß.**

Das Modul ist nicht dafür bestimmt von Kindern unter 14 Jahren zusammengebaut, eingebaut oder betrieben zu werden.

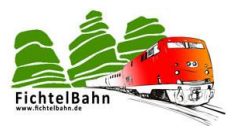

### <span id="page-5-0"></span>**5 Applikation OneDMX**

Diese Anleitung beschreibt die erste Inbetriebnahme und mögliche Anwendung von der **OneIF Applikation "OneDMX".** Die Anleitung ist aufgeteilt in drei Bereiche:

- **Voraussetzung für die Inbetriebnahme**
- **Inbetriebnahme der Applikation OneDMX**
- **Anwendungsbereiche von OneDMX**

### <span id="page-5-1"></span>**5.1 Voraussetzung für die Inbetriebnahme**

Der OneIF mit seiner Applikation "OneDMX" ist ein BiDiB-Knoten und benötigt für seine Funktion einen funktionierenden BiDiBus (GBMboost Master).

Diese Anleitung beschäftigt sich ausschließlich mit der Inbetriebnahme der Baugruppe.

Für den Aufbau der beiden Baugruppen (**Aufsteckmodul BiDiBone** und **Addon-Platine OneIF - [Abbildung 1](#page-5-2)**) folgen Sie den Aufbauanleitungen. Diese Dokumentation finden Sie auf der Fichtelbahn-Webseite.

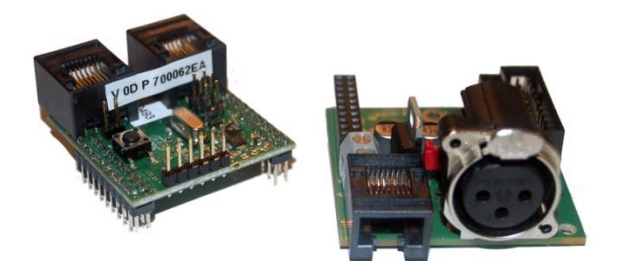

**Abbildung 1: BiDiBone + OneIF**

<span id="page-5-2"></span>Liegen Ihnen die beiden Baugruppen von der **[Abbildung 1](#page-5-2)** vor, dann können Sie mit der Inbetriebnahme beginnen.

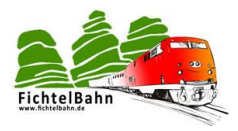

### <span id="page-6-0"></span>**5.2 Inbetriebnahme**

### **1.Schritt:**

Die **[Abbildung 2](#page-6-1)** zeigt den BiDiBone auf dem Grundboard OneIF. Achten Sie beim Aufstecken darauf, dass der BiDiBone auch wirklich korrekt auf der Grundplatine steckt und nicht um eine Pin-Reihe versetzt ist.

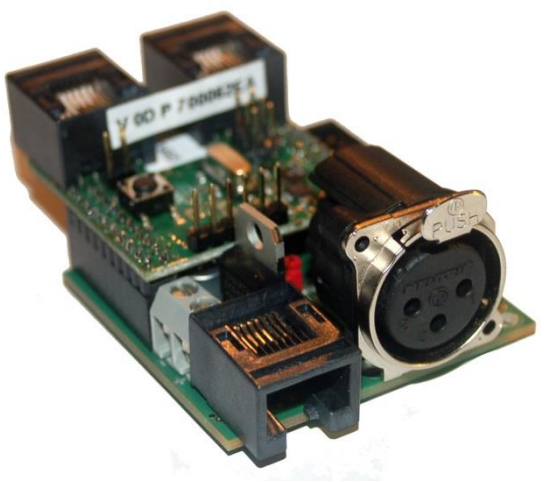

**Abbildung 2: OneIF als OneDMX**

### <span id="page-6-1"></span>**2.Schritt:**

Als nächstes wird das Grundboard mit einer Betriebsspannung von 12V-20V bestromt. In der **[Abbildung 3](#page-6-2)** erkennen Sie die richtige Polarität der Eingangsspannung.

- 1. Die Stromaufnahme steigt auf ca. 40mA an.
- 2. Auf der OneIF Platine leuchtet die **PW-LED** (Seite [10\)](#page-9-0)
- 3. Auf der BiDiBone Baugruppe leuchtet die **POW-LED**. (Seite [10\)](#page-9-0)

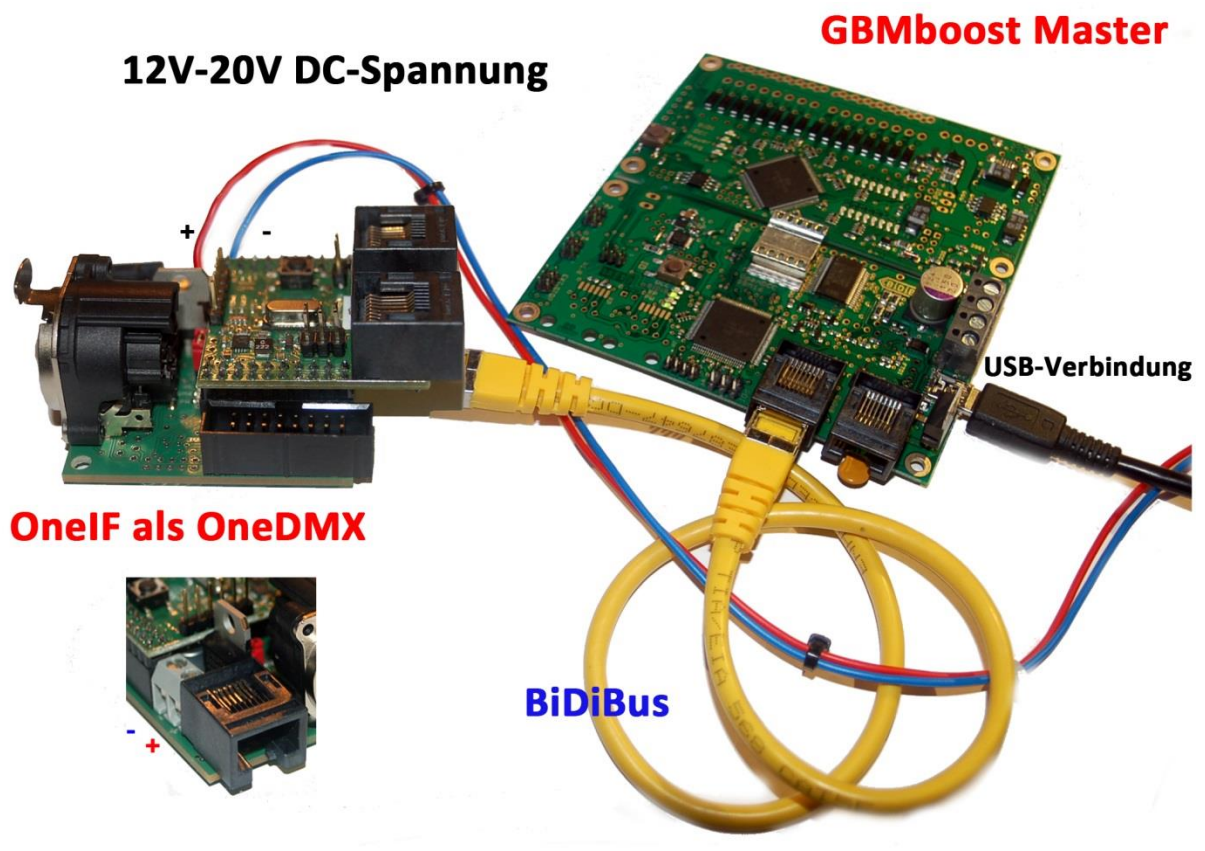

<span id="page-6-2"></span>**Abbildung 3: Anschluss an den BiDiBus**

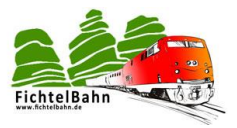

Treffen die drei Aussagen der Status-LEDs zur **[Abbildung 3](#page-6-2)** zu, dann verbinden Sie mit einem USB-Kabel den GBMboost mit dem PC. Der BiDiBone wird mit Hilfe eines RJ45 Kabel mit dem GBMboost verbunden. Den Verbindungsaufbau sehen Sie vereinfacht in der **[Abbildung 3](#page-6-2)**.

Für die weitere Inbetriebnahme wird in der Dokumentation der BiDiB-Monitor verwendet. Die dargestellten Schritte funktionieren mit jedem anderen Hostprogramm genauso, wenn es die Firmware Update-Funktion von BiDiB unterstützt. (z.B. BiDiB-Wizard)

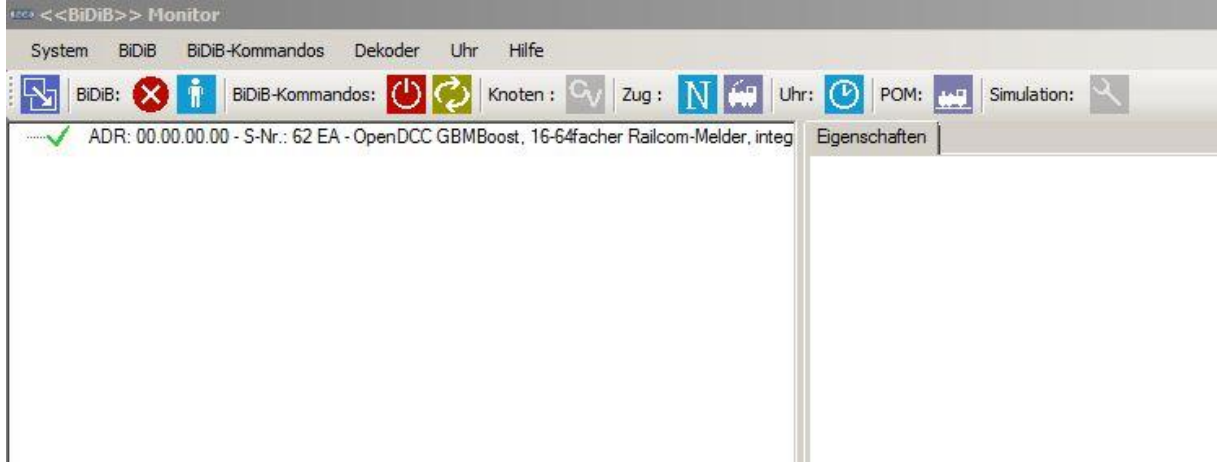

#### <span id="page-7-0"></span>**Abbildung 4: BiDiB-Monitor erkennt den GBMboost Master**

In der Knotenliste vom BiDiB-Monitor wird der GBMboost Master erkannt. (**[Abbildung 4](#page-7-0)**). Es fehlt aber noch unser BiDiBone. Der BiDiBone benötigt noch eine Bestätigung, dass er sich am BiDiBus anmelden darf. Dazu drücken Sie bitte auf dem Taster am BiDiBone.

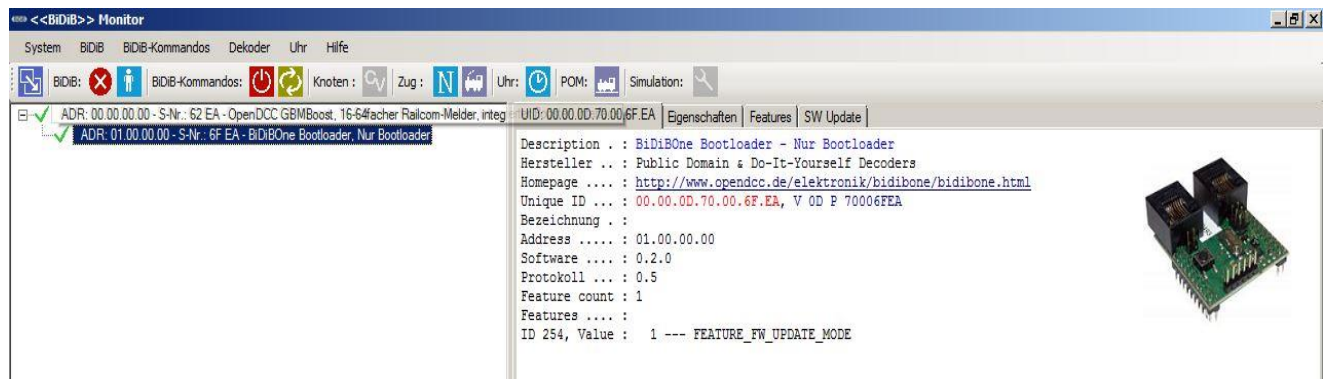

#### **Abbildung 5: BiDiBone im Monitor erkannt**

Der SMD-bestückte BiDiBone wird mit einem Bootloader ausgeliefert und kann sich damit an den BiDiBus anmelden. Nach dem Drücken wird er als Knoten "BiDiBone nur mit Bootloader" vom Hostprogramm erkannt.

Dieses Ereignis verrät, dass der Aufbau "BiDiBone + OneIF" erfolgreich war.

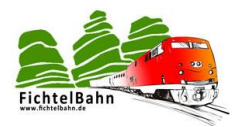

### **3.Schritt:**

Auf der Fichtelbahn Webseite finden Sie den Link zur Applikations-Firmware "OneDMX". Diese Firmware wird über den BiDiBus auf den BiDiBone übertragen und fabriziert den "BiDiBone nur Bootloader" zum "OneDMX".

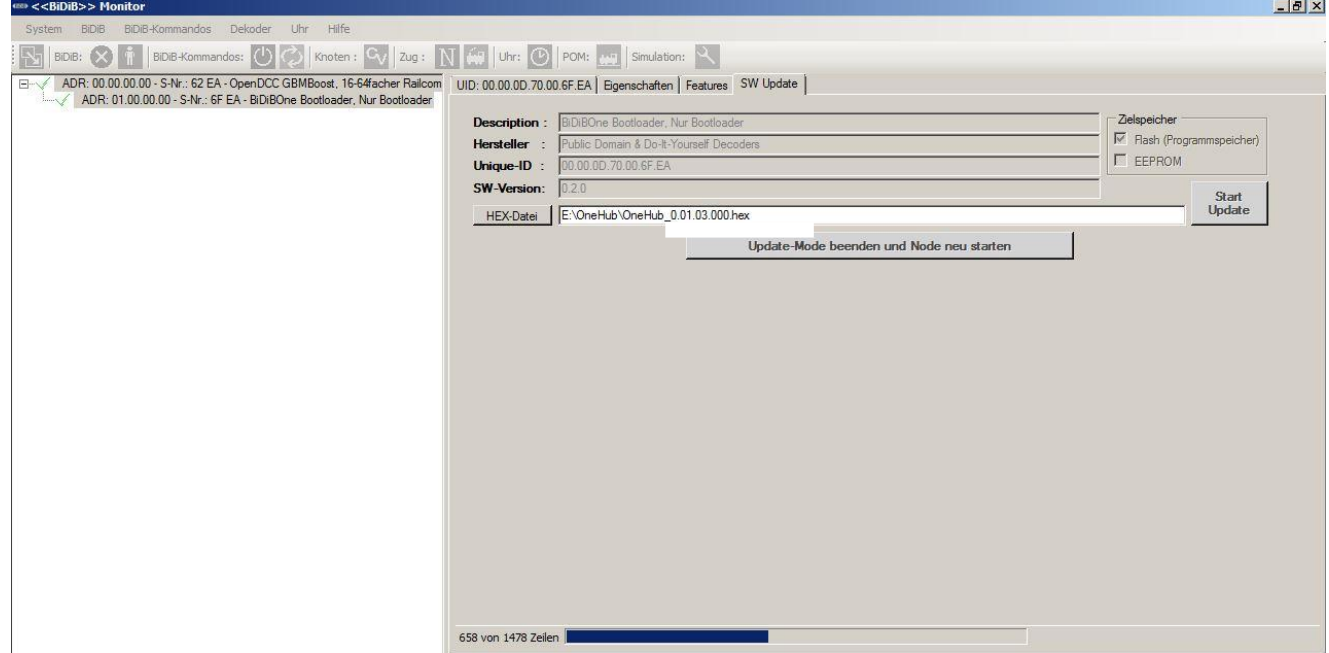

**Abbildung 6: BiDiB-Monitor führt Firmware Update auf dem BiDiBone aus**

Klicken Sie in der Knotenliste auf den Eintrag "BiDiBone nur Bootloader" und öffnen Sie im rechten Fenster den Reiter "SW Update". Folgen Sie den Anweisungen des Tools. **Beginnen Sie das Firmware Update mit der Datei \*.000.hex und im Anschluss die Datei \*.001.hex.** 

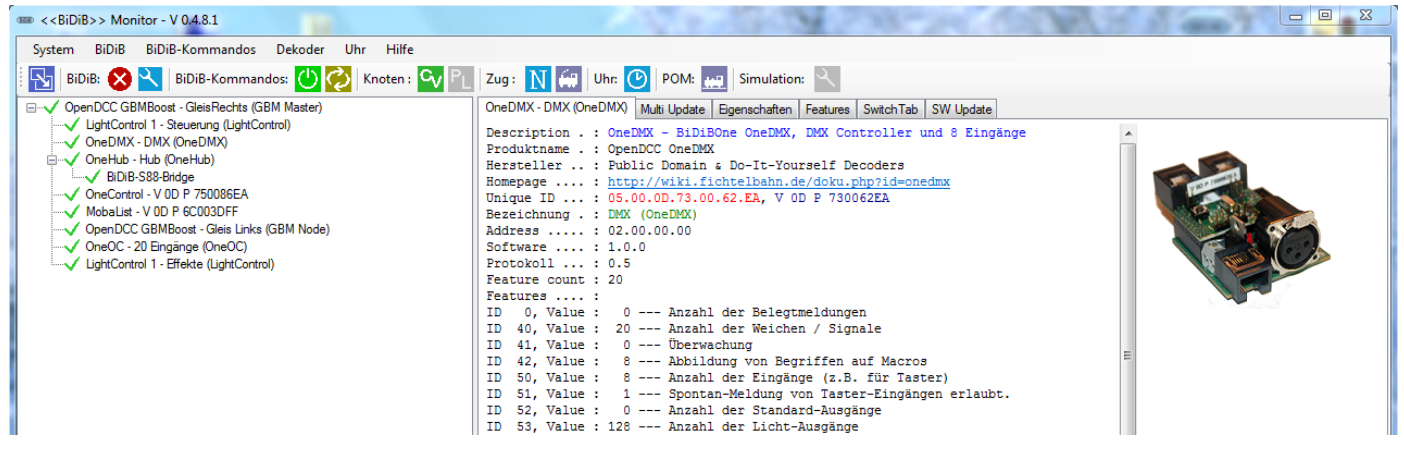

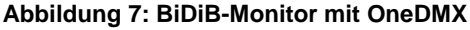

Nach dem Firmware Update führt das Tool einen Reboot des Knoten aus und erkennt den "BiDiBone nur Bootloader" als neuen Knoten "BiDiBone OneDMX". Auf dem Grundboard OneIF leuchtet jetzt die Status-LED "DMX". Weitere Informationen zu den Status-LEDs folgen auf der nächsten Seite.

### **Der OneDMX hat erfolgreich seinen Betrieb aufgenommen.**

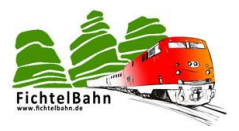

### <span id="page-9-0"></span>**5.3 OneDMX Status-LEDs**

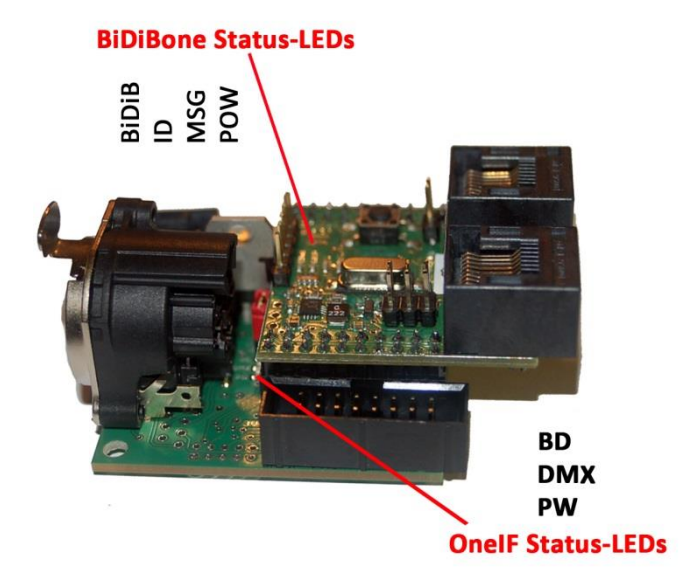

**Abbildung 8: OneDMX Status-LEDs**

### **BiDiBone Status-LEDs:**

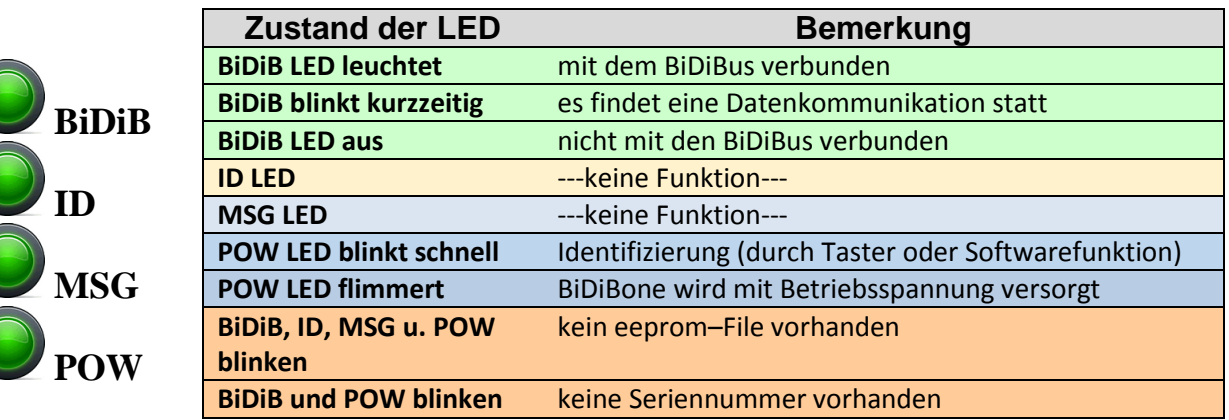

### **OneIF Status-LEDs:**

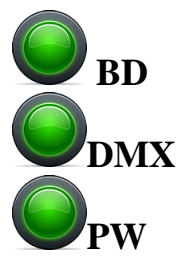

 $\Box$  ID

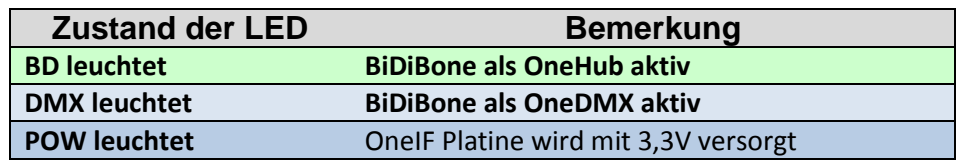

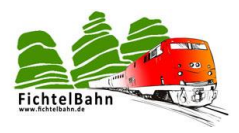

### <span id="page-10-0"></span>**5.4 Anwendungen**

### <span id="page-10-1"></span>**5.4.1 Makrosteuerung**

Der OneDMX ist eine Busbrücke zu einem weiteren Bussystem. Der DMX-Bus (DMX512) ist ein digitales Steuerprotokoll, das in der Bühnen- und Veranstaltungstechnik zur Steuerung von Dimmern, "intelligenten" Scheinwerfern, Moving Heads und Effektgeräten seine Verwendung findet. Mit dem Interface-Baustein "OneDMX" erhalten Sie über den BiDiBus, Zugang zu Effekt- und Lichtgeräten. Sie haben die Möglichkeit eine professionelle Lichtsteuerung mit realistischen Übergangsverläufen zwischen Tag und Nacht auf Ihrer Modellbahn zu ermöglichen.

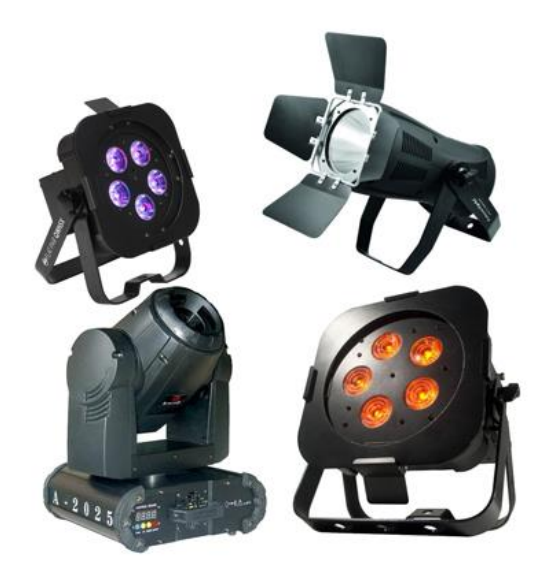

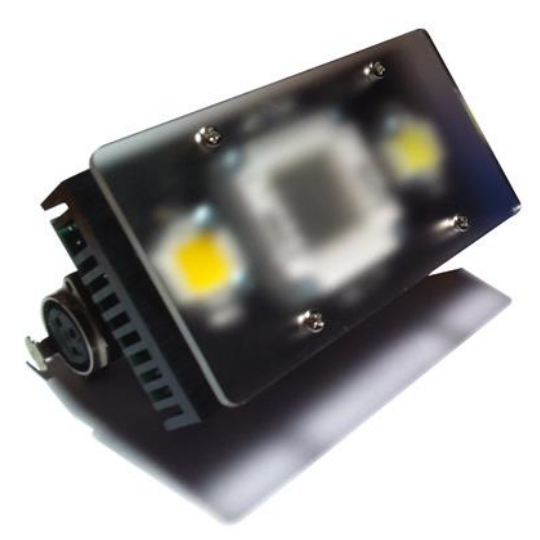

An das OneDMX Interface können käufliche DMX-Geräte aus der Licht- und Showtechnik angeschlossen werden, sowie auch unser speziell entwickeltes **DMXRGB-Modul für eine MoBa Raumlichtsteuerung**.

Die Raumlichtsteuerung, Effektsimulation und der klassische Sonnenaufgang mit Dämmerungsphasen für Tag und Nacht, werden mit dem BiDiB-Wizard erstellt. Das Prinzip ist mit dem konfigurieren von Beleuchtungssituationen und mit dem Schalten von Weichen auf der Modellbahnanlage identisch.

Es werden Ihre Wunschabläufe in den Makros abgelegt, die von Ereignissen oder von einer definierten Zeit von der Modellbahnuhr gestartet werden. Der Zufall kann bei der Lichtsteuerung ebenfalls seinen Platz finden und für Gewitter und für zahlreiche Wetterphänomene am Modellbahnhimmel sorgen.

Es gibt 128 Lichtausgänge (LPORTs) und 16 Hintergrundausgänge (BACKLIGHTs). Diese Ausgänge sind aber nicht real, sondern nur virtuell angelegt, d.h. es ist noch keinerlei physikalische Aktion damit festgelegt.

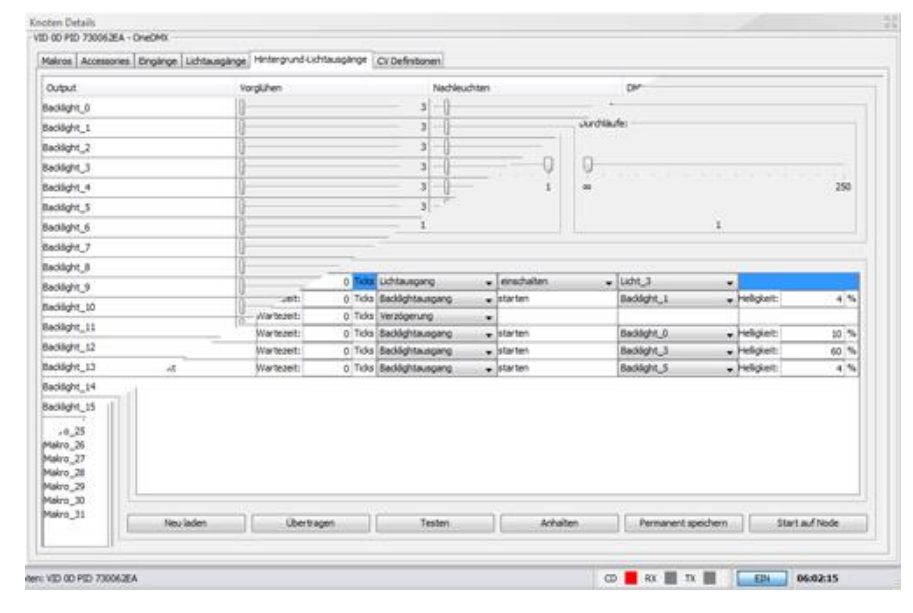

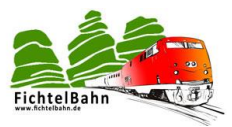

### <span id="page-11-0"></span>**5.4.2 acht Eingänge**

Der OneDMX hat acht Eingänge für eine Ereignisabfrage oder zum Steuerung von Abläufen.

Die [s Hostprogramm gemeldet](#page-11-1)  [werden.](#page-11-1)

**[Abbildung 9](#page-11-1)** zeigt die Pin-Belegung der 8 masse-bezogenen Eingänge. Mit Hilfe von Tastern, Schaltern, Reed-Kontakte, Lichtschranken oder Hallsensoren können gegen einen Massebezug, Ereignisse an das Hostprogramm gemeldet werden.

<span id="page-11-1"></span>**Abbildung 9: Eingänge am OneDMX**

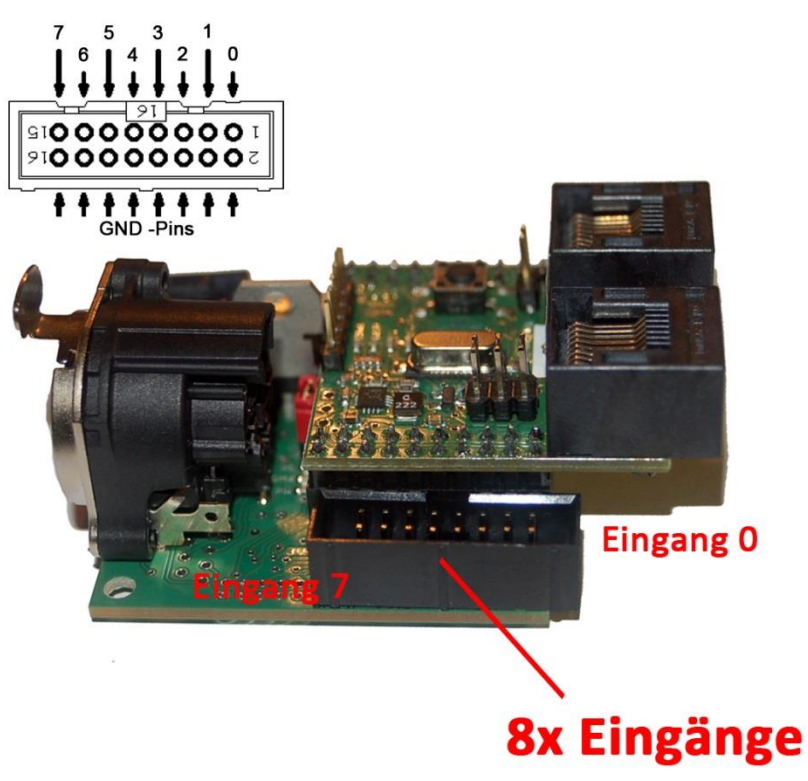

nŃ

 $\Lambda$ 

Mit Hilfe der TasterAddon Platine läßt sich lokal am Platinenrand, Einfluss auf die Raumlichtsteuerung nehmen. Damit kann man zu einer Tag bzw. Nachtphase wechseln oder nur das Arbeitslicht einschalten.

Die Eingänge werden im Host-Programm als normale Belegtmelder erfasst und angezeigt. (**[Abbildung 10](#page-11-2)**) Die Zuordnung der Eingänge vom OneDMX findet ganz normal über seine Unique-ID statt. Diese Unique –ID wird einem Element im PC-Steuerprogramm zugeordnet.

Weitere Informationen zur Unique-ID finden Sie im Kapitel [8.](#page-19-0)

<span id="page-11-2"></span>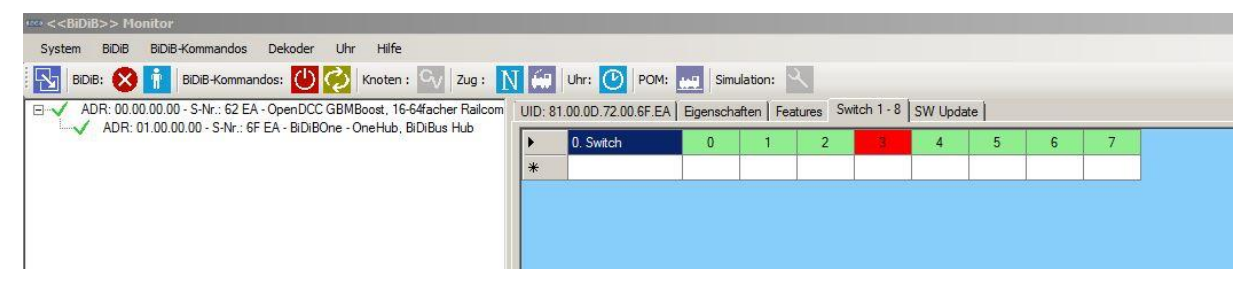

**Abbildung 10: Eingänge im BiDiB-Monitor**

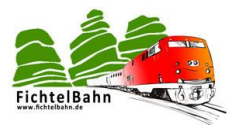

#### <span id="page-12-0"></span>**5.4.3 manuelles Dimmen**

Der OneDMX hat auch einen manuellen Dimm-Modus, mit direkten Zugriff auf die DMX-Kanäle. Dazu muss man keine Makros konfigurieren, sondern kann direkt einen Eingang auf der Baugruppe mit einem DMX-Ausgang verbinden.

#### **Die Vorgehensweise:**

Sie öffnen das Registerfenster "CV-Definitionen" im BiDiB-Wizard und öffnen im CV-Stammbaum den Eintrag "Eingang (direkte DMX-Kontrolle)".

#### Dieser Eintrag ist zu finden unter: *OneDMX / Konfiguration / Eingang (direkte DMX-Kontrolle)*

Im Anschluss wählen Sie den betroffenen Eingang aus. Im dargestellten Beispiel ist das der "Eingang 2". Mit den zugehörigen CVs können Sie wählen, welche DMX-Adressen mit dem Eingang verbunden werden. Sie können hier einen einzigen DMX-Ausgang, mehrere oder sogar alle DMX-Kanäle auswählen.

Mit den CV-Werten "Schrittdauer", wird die Aufdimm- und Abdimmzeit der betroffenen Ausgänge definiert.

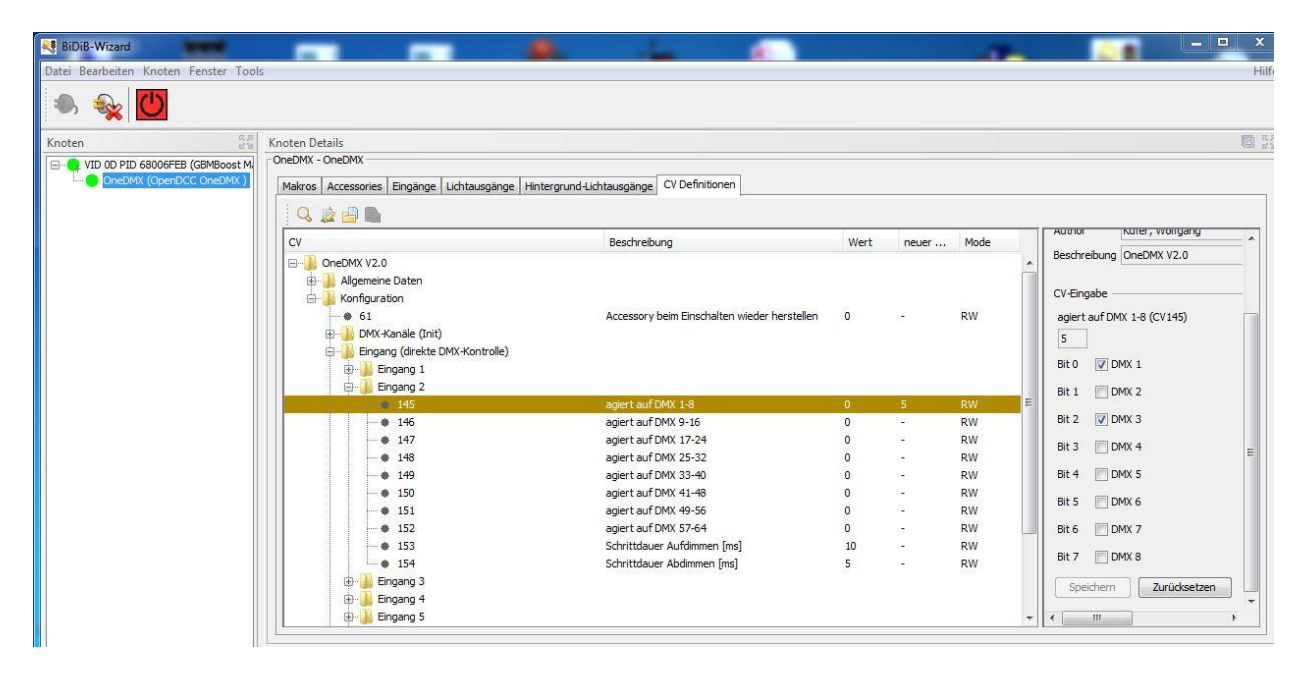

#### **Was passiert bei dieser Funktion:**

Wird an dem Eingang ein Taster angeschlossen, können die gewählten DMX-Kanäle von der aktuellen Helligkeit, solange drückt wird, mit der eingestellten Dimmphase aufdimmen. Ein loslassen des Tasters stoppt den Vorgang und die Helligkeit des Ausgangs, bleibt bei diesem Zustand stehen.

Mit einem kurzen Drücken auf den Taster, beginnen die gewählten DMX-Kanäle abzudimmen. Der Vorgang kann ebenfalls mit einem erneuten kurzen Drücken gestoppt werden.

Dieses manuelle Dimmen ist unabhängig von den konfigurierten Makros auf der Baugruppe. Greift gleichzeitig ein Makro auf den DMX-Kanal / Lichtport zu, wird dieser vom Makro überschrieben. Ebenfalls verändert ein manuelles Dimmen den aktuellen Zustand des DMX-Kanals / Lichtport, bis ein erneuter Wert vom Makro gesendet wird.

#### **Ein Anwendungsgebiet für das manuelle Dimmen ist der Testfall oder die Realisierung einer klassischen Raumbeleuchtung mit Dimm-, OFF- und ON-Funktion, z.B. mit Hilfe des DMXRGB-Dimmers.**

Inbetriebnahme und Anwendung – OneDMX V1.3 Seite 13

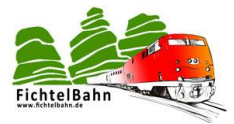

### <span id="page-13-0"></span>**6 Weitere Informationen zur Baugruppe**

### **Alle folgenden Angaben sind als Information für ein Update oder für eine Änderung verfasst!**

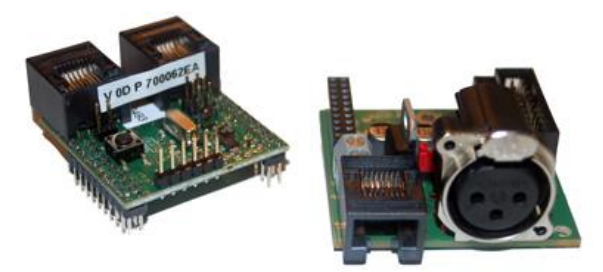

### <span id="page-13-1"></span>**6.1 Firmware Update mit Programmer am BiDiBone**

Dieses Kapitel ist als Ergänzung beigefügt und erklärt, wie man ein Firmware Update mit Hilfe eines Programmers durchführen kann. Die empfohlene Vorgehensweise ist auf Seite [7](#page-6-0) beschrieben. Die Variante mit einem Programmer ist als Alternative zu betrachten.

Der ATXmega wird mittels PDI bespielt, das ist eine Zweidraht-Schnittstelle. Der bisher übliche SPI-Adapter (wie z.B. ponyprog) kann nicht verwendet werden.

#### **Verwendet werden kann:**

- **AVRISPmkII**: Hierzu ist eine aktuelle Version von AVR Studio erforderlich, vor Benutzung müssen Sie unbedingt im Programmiermenu, die Firmware des AVRISP updaten.
- **STK600**: Bei STK600 wird vom 6-poligen blauen PDI-Stecker eine 1:1 Verbindung auf das Board gezogen. Wichtig: Am STK600 muss der VTARGET-Jumper geöffnet werden!
- **JTAGICE mkII** und JTAGICE **mkII-CN** Bei dem AVR JTAGICE mkII ist die Data (PDI) mit dem JTAG Pin 9 zu verbinden. Bei dem JTAGICE mkII-CN (Clone) ist die Data (PDI) mit dem JTAG Pin 3 zu verbinden.

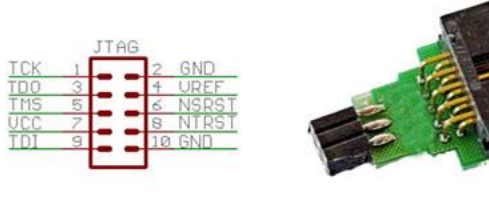

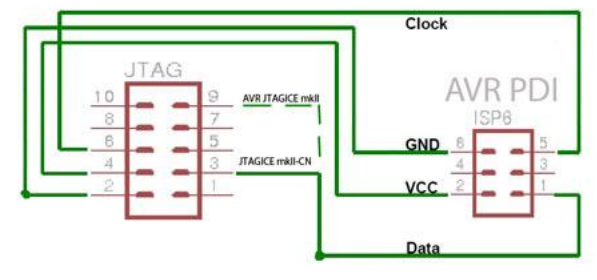

**Abbildung 11: PDI / ISP Schnittstelle**

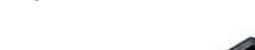

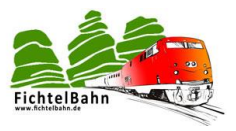

### Der **DIAMEX ALL AVR:**

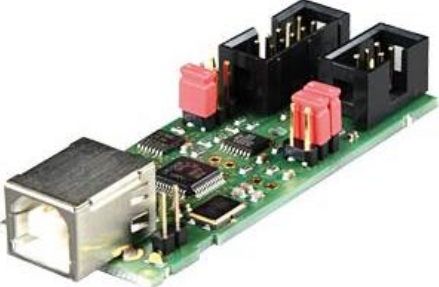

Der **DIAMEX ALL AVR** ist ein sehr preiswerter Programmer für das komplette BiDiB-Projekt. Über die PDI-Schnittstelle können all unsere ATX-Prozessoren programmiert werden.

Bezugsquelle Reichelt - **[Artikel-Nr.: DIAMEX ALL AVR](http://www.reichelt.de/?ARTICLE=110345;PROVID=2028;&utm_source=Preisvergleich&utm_medium=CPC&utm_campaign=Preisvergleich_google_feed&gclid=CJbO79rpurUCFQdc3godCGcAgA)**

Der Programmer ist genial, da er viele Anwendungsbereiche abdecken kann und die programmierende Baugruppe mit Spannung versorgen könnte.

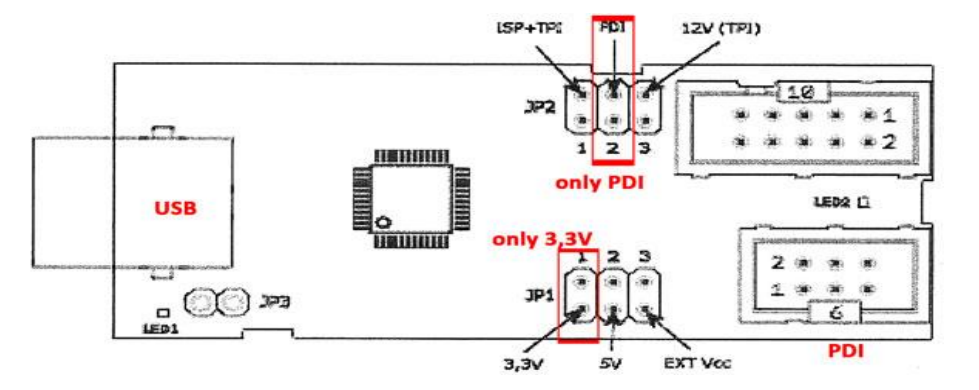

#### **Abbildung 12: Diamex ALL AVR Programmer**

Vor der Programmierung ist absolut wichtig, dass die Jumperstellungen überprüft werden, um eine Zerstörung des Programmers und Prozessors zu vermeiden. **Es darf nur ein Jumper auf PDI und 3,3V stecken.** Eine externe VCC Versorgung ist nicht empfohlen.

#### **Wichtig:**

**Den Jumper dürfen Sie nicht auf 5V stecken, da der Prozessor diese Betriebsspannung nicht überleben würde. Seine Betriebsspannung liegt bei 3,3V.**

Stecken Sie den PDI-Stecker des Programmers auf die nicht bestückte PDI-Schnittstelle am BiDiBone. Mit Hilfe einer längeren Stiftleiste können Sie eine Verbindung herstellen.

Der **DIAMEX ALL AVR** wird im AVR Studio unter dem **Device AVRISP mkII** erkannt.

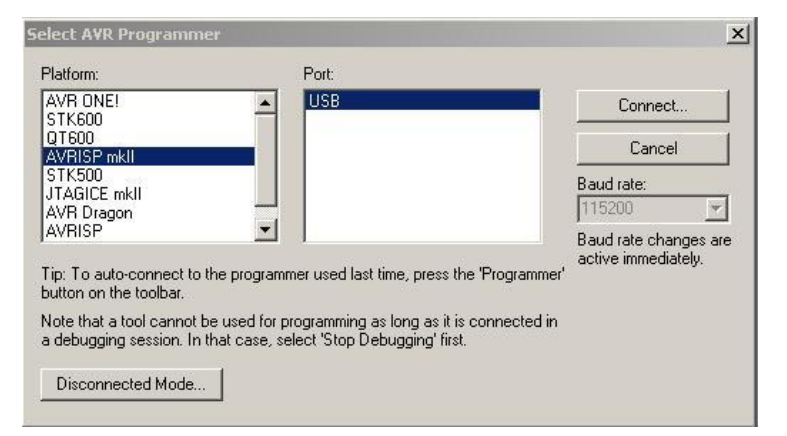

**Abbildung 13: AVR Studio – Programmer Auswahl**

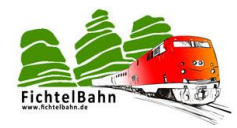

Starten Sie das AVR Studio und bauen Sie eine Verbindung auf. Der Bildschirm müsste nach erfolgreichem Anmelden und einer Verbindung über USB so aussehen:

Wählen Sie ATXmega128D3 aus und lesen Sie die Signatur für den ATXmega128D3 aus:

0x1E 0x97 0x48.

Der Programmiermodus muss PDI gewählt werden.

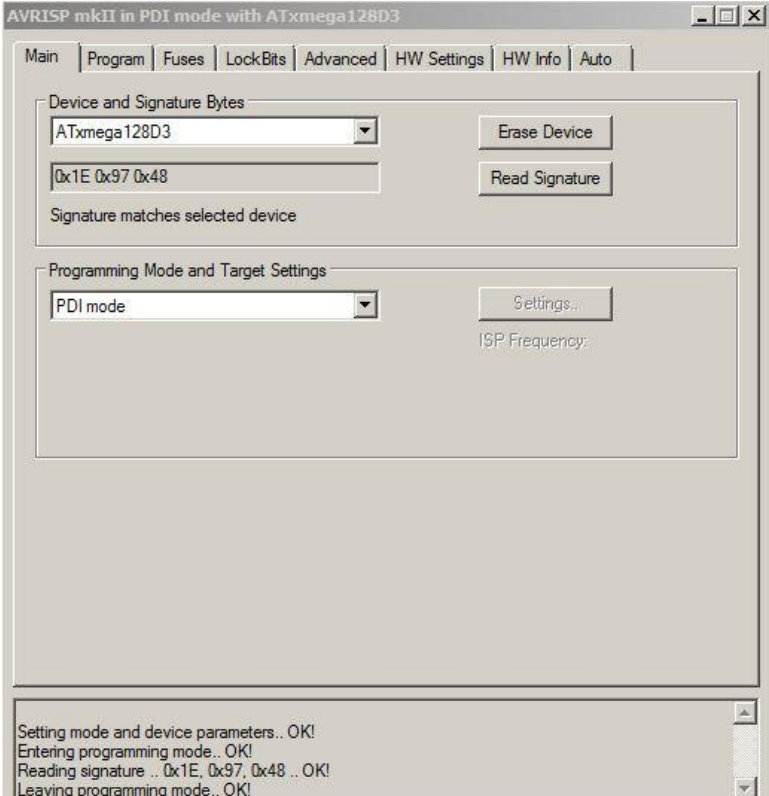

**Abbildung 14: AVR Studio – Main Fenster**

| AVRISP mkII in PDI mode with ATxmega128A1                                     | Als Nächstes werden die Fuses<br>$ \Box$ $\times$<br>eingestellt. Dazu den Reiter "FUSES" |
|-------------------------------------------------------------------------------|-------------------------------------------------------------------------------------------|
| Fuses   LockBits   Advanced   HW Settings   HW Info   Auto<br>Main<br>Program |                                                                                           |
| Fuse<br>Value                                                                 | auswählen. Hier stellt man den                                                            |
| <b>JTAGUSERID</b><br>OxFF                                                     | Betriebsmodus des Mikrocontrollers ein.                                                   |
| WDWP<br>8K cycles (8s @ 3.3V)                                                 | Gehen Sie hier sehr sorgfältig mit den                                                    |
| <b>WDP</b><br>8K cycles (8s @ 3.3V)                                           |                                                                                           |
| <b>DVSDON</b>                                                                 | Eingaben um!                                                                              |
| <b>Boot Loader Reset</b><br><b>BOOTRST</b>                                    |                                                                                           |
| BODACT<br><b>BOD</b> enabled continuously                                     |                                                                                           |
| <b>BOD</b> enabled continuously<br><b>BODPD</b>                               |                                                                                           |
| <b>SUT</b><br>0 <sub>ms</sub>                                                 |                                                                                           |
| <b>WDLOCK</b>                                                                 | <b>Nicht sichtbare Einstellungen:</b>                                                     |
| <b>JTAGEN</b>                                                                 | BODLEVEL: auf 2,1 Volt                                                                    |
| FESAVE                                                                        | $\blacktriangleright$                                                                     |
|                                                                               |                                                                                           |
| <b>FUSEBYTE0</b><br><b>OxFF</b>                                               |                                                                                           |
| <b>FUSEBYTE1</b><br><b>OxAA</b>                                               | Zusammengefasst:                                                                          |
| <b>FUSEBYTE2</b><br><b>OxBA</b>                                               |                                                                                           |
| OxFF<br><b>FUSEBYTE4</b>                                                      |                                                                                           |
| <b>OxDD</b><br><b>FUSEBYTE5</b>                                               | FuseByte 0: 0xFF                                                                          |
|                                                                               | FuseByte 1: 0xAA                                                                          |
| $\overline{\mathsf{v}}$ Auto read                                             | FuseByte 2: 0xBA                                                                          |
|                                                                               |                                                                                           |
| Smart warnings<br>Verify                                                      | FuseByte 4: 0xFF<br>Read                                                                  |
| Program<br>$\nabla$ Verify after programming                                  | FuseByte 5: 0xED                                                                          |
|                                                                               |                                                                                           |
| Entering programming mode OK!                                                 |                                                                                           |
| Reading fuses address 0 to 2 0xFF, 0xAA, 0xBA  OK!                            |                                                                                           |
| Reading fuses address 4 to 5 0xFF, 0xDD  OK!<br>Fuse bits verification OK     |                                                                                           |
| Leaving programming mode OK!                                                  | Abbildung 15: AVR Studio - Fuse Fenster                                                   |
|                                                                               |                                                                                           |

**Ist alles ordnungsgemäß eingestellt, meldet AVR Studio OK!**

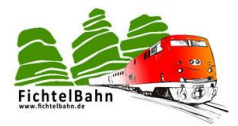

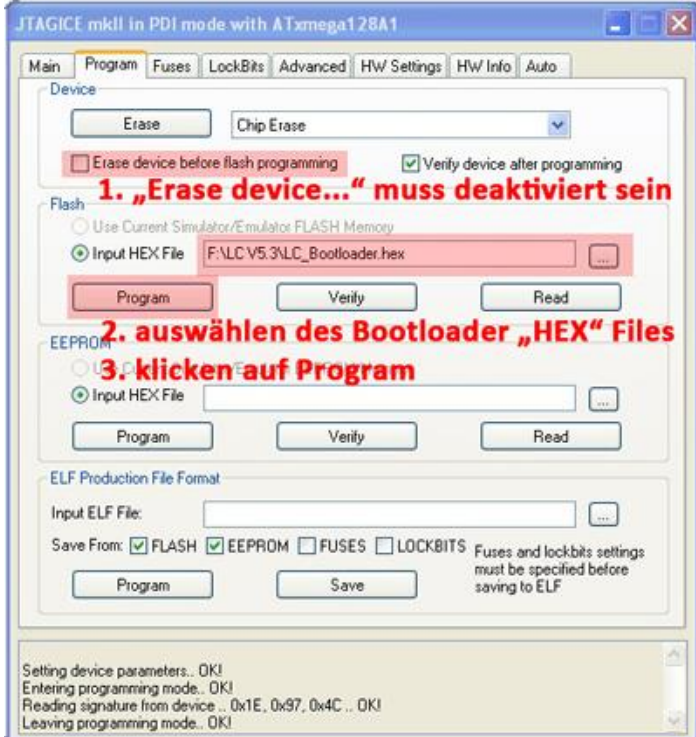

Das Kästchen **"Erase device before flash programming"** muss deaktiviert sein sonst wird später beim Laden der Firmware der bestehende Bootloader gelöscht.

Jetzt wählen Sie das **Bootloader-HEX** File aus Ihrem Downloadordner aus und mit Klick auf **"Program"** wird der Bootloader auf den BiDiBone übertragen

#### **evtl. Kontrolle:**

Sie könnten den Programmiervorgang abbrechen. Mit einem Neustart des BiDiBone und anschließenden **drücken auf den Taster** wird der Bootloader gestartet.

**Abbildung 16: AVR Studio – Program Fenster Teil 1**

Als nächster Schritt benötigen wir die eigentliche Firmware, dies sind die beiden Dateien **\*000 .hex** und **\*001.hex**.

**Die Datei \*000.hex gehört in den Pfad "Flash". Die Datei \*001.hex in den Pfad "EEPROM".**

Mit Klick auf **Program** wird die Firmware auf den Mikrocontroller übertragen.

Vergessen Sie nicht diese Prozedur bei **Flash** und **EEPROM** einzeln auszuführen. Die beiden Dateien werden nicht automatisch übertragen.

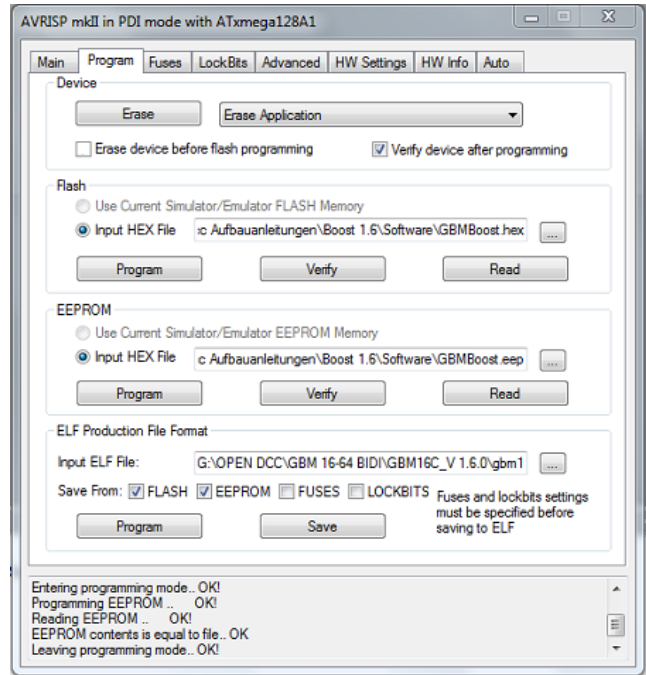

**Abbildung 17: AVR Studio – Program Fenster Teil 2**

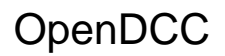

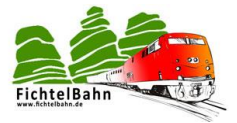

#### **Dieser Schritt ist nur notwendig, wenn die Seriennummer aus dem USER SIGNATURE BEREICH gelöscht wurde:**

Als letzten Schritt generieren wir uns eine kostenlose Seriennummer mit dem BiDiB Seriennummer Tool auf *http://www.opendcc.de/elektronik/bidib/opendcc\_bidib.html*

Dazu ist eine Registrierung im Opendcc Forum notwendig. Mit Auswahl des passenden Produkts und einer Bemerkung kann das Seriennummer File generiert werden. Diese Datei kann auf Ihrem PC, mit einem Klick auf das gefärbte Kürzel **.eep**, gespeichert werden.

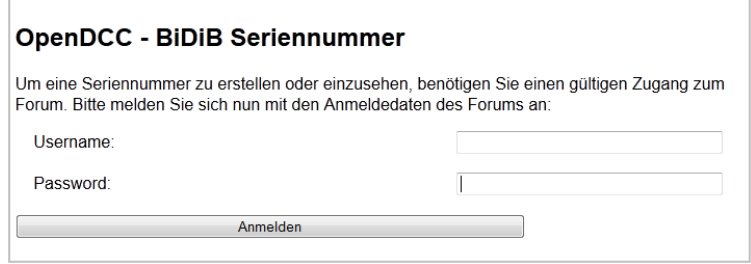

**Abbildung 18: BiDiB Seriennummer Generator**

Die Seriennummer ist ebenfalls ein **eeprom-File** oder ein **serial\_000.hex File** das im Punkt EEPROM ausgewählt werden muss und auf den BiDiBone übertragen wird, mit einem **Klick auf Program**.

**Vergessen Sie nicht die Seriennummer auf der Baugruppe zu vermerken.**

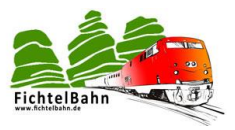

### <span id="page-18-0"></span>**7 Terminierung des BiDiBus**

Der **BiDiBus** besteht aus einer RS485-2 Draht Verbindung die speziell für Hochgeschwindigkeits-Datenübertragungen über große Entfernungen entwickelt worden ist und eine zunehmende Verbreitung in industriellen Anwendungen findet. Dank diesen Eigenschaften kann eine Kabellänge von über 500 Meter mit hohen Datenübertragungsraten realisiert werden.

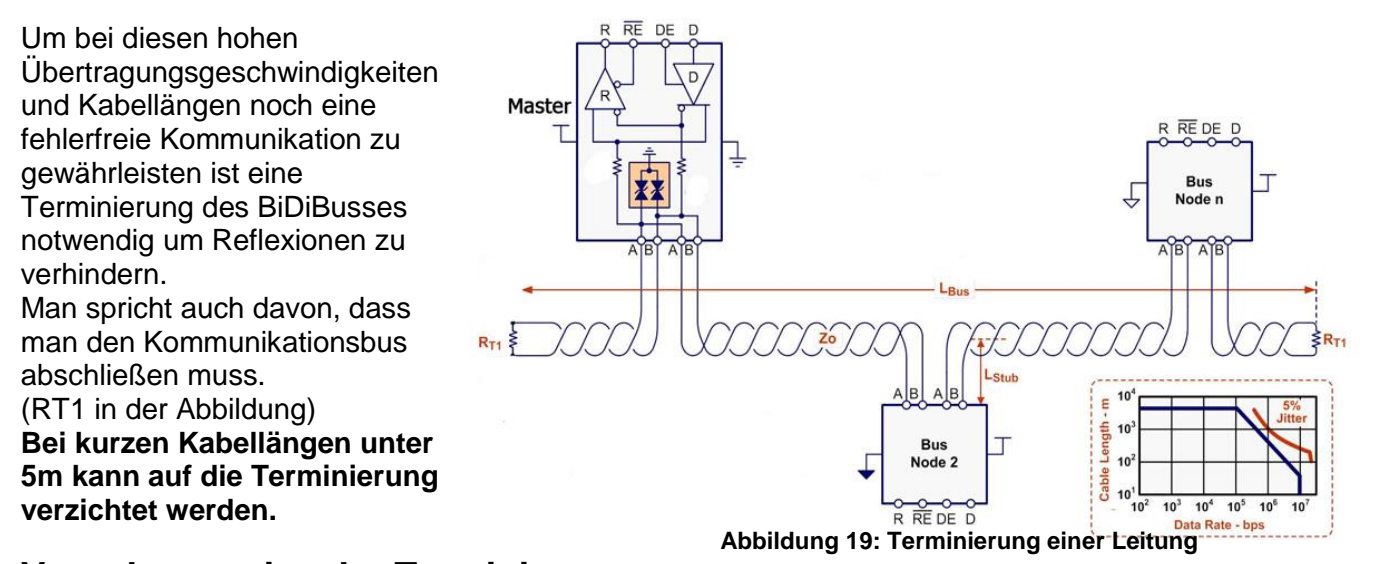

### **Vorgehensweise der Terminierung**

Der BiDiBus muss an jedem Ende (vorne und hinten) mit einem Widerstand mit dem Wert von 120 Ohm abgeschlossen werden. Das bedeutet, dass jeder Knoten der am Ende des BiDiBusses seinen Platz findet (auch bei einem verzweigten Bussystem), ein Widerstand zwischen **BiDiB\_A** und **BiDiB\_B** erhalten sollte.

Auf allen unseren BiDiB-Knoten (GBM, LightControl, BiDiBone, s88-BiDiB-Interface....) haben wir das schon vorgesehen und somit für die Anwender vereinfacht. Der Anwender muss nur am letzten Knoten im Bus den Terminierungsjumper stecken.

#### **Hinweis:**

Der Jumper darf nur am letzten BiDiB-Knoten im BiDiBus (Anfang und Ende der kompletten Busleitung) gesteckt werden. Besteht der BiDiBus aus einem verzweigten Bus (Stichleitungen) mit Hilfe von BiDiBus Erweiterungsmodul OneHub, dann muss der Bus an allen offenen Enden abgeschlossen werden.

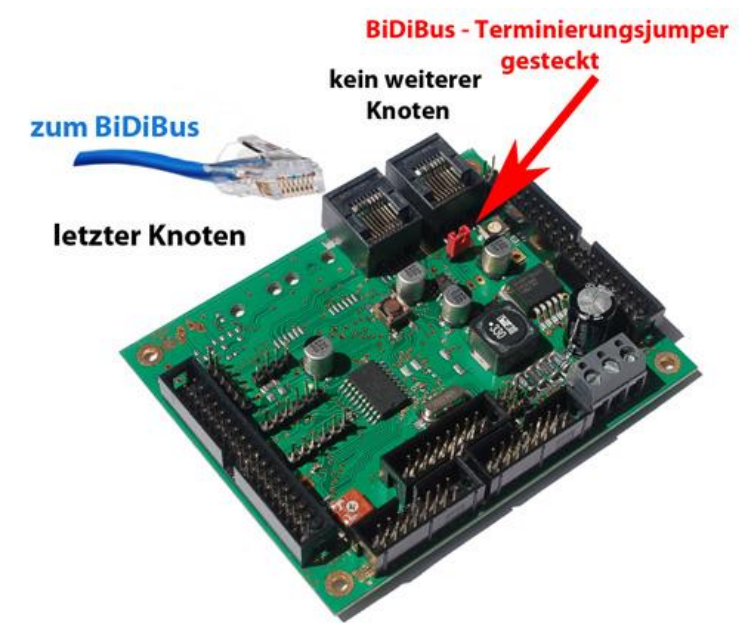

**Abbildung 20: Terminierung einer Baugruppe**

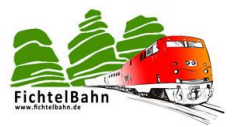

### <span id="page-19-0"></span>**8 Wissenswertes zur Unique-ID**

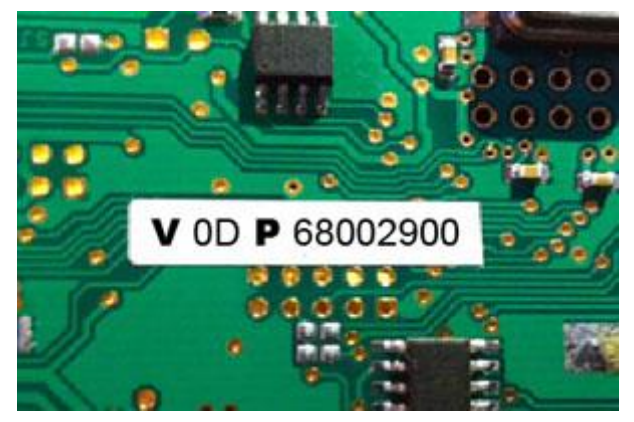

Die **[Abbildung 21](#page-19-1)** zeigt eine **Unique-ID** auf einem BiDiBus Device.

Alle SMD bestückten BiDiB-Baugruppen die über den Fichtelbahn-Shop bezogen werden und am BiDiBus hängen werden mit einer aufgespielten BiDiB-Seriennummer ausgeliefert. Diese Seriennummer ist ein Bestandteil der Unique-ID und deshalb wird auch auf der Rückseite des Bausteins diese komplette Unique-ID abgedruckt.

<span id="page-19-1"></span>**Abbildung 21: Unique ID auf Baugruppe**

#### **Was ist eine Unique-ID?**

Die vom Hersteller in dem Baustein fest programmierte, eindeutige Kennung, bestehend aus 16 Bit Herstellerkennung und 32 Bit herstellerspezifischer Nummer (z.B. Produktindex und Seriennummer).

**V** = VID (Herstellerkennung) **OD** = Selbstbauprojekte **P** = PID (Produktkennung) **6800** = GBMboost Master **6700** = GBMboost Node **6B00** = LightControl 0029 wird zu **2900** = Seriennummer

Die Angaben der Unique-ID sind in HEX.

#### **Wozu dient die Unique-ID?**

Die Unique-ID ist eine absolut einmalige Nummer, mit dieser Nummer wird eine Baugruppe unabhängig von ihrem Einbauort und ihrem Platz am Bus gefunden. Das heißt: Das BiDiB-System führt ein Art 'Telefonbuch', unter welchem Anschluss welche Baugruppe erreicht werden kann. Das Hostprogramm vergibt dann Namen für die einzelnen Anschlüsse. Die Unique-ID ist hier das Verbindungsglied zwischen der Bezeichnung am PC und der Baugruppe.

#### **Beispiel:**

Ein BiDiBone ist unter dem Bahnhof verbaut und hat die Unique-ID **0D 6B001234**. Im Hostprogramm wird sie als HBF-West bezeichnet. Das BiDiB System meldet dem Hostprogramm: 0D6B001234 findest Du unter Anschluss 3. Wenn man jetzt in HBF-West was umstellt, guckt das Hostprogramm im Telefonbuch nach: aha, ich soll 3 anrufen. Somit hat man nichts mehr mit Adressen und Dipschalter zu tun.

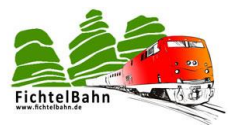

#### **Warum sollte man diese Nummer aufkleben? Für was könnte man diese Angabe gebrauchen?**

K

Alle Tools aber auch die aktuellen PC-Steuerprogramme kommunizieren und verwalten die Bausteine über diese Nummer. Es gibt jetzt keine "DCC - Adresse XX" mehr, sondern der Befehl wird an den Knoten \*Unique-ID X\* und dessen Port gesendet. Der Umkehrschluss ist, dass für die Konfiguration einer neuen Aktion an dem Ausgang eines Decoders (z.B. LightControl) oder der Zuordnung von einem Melder im Gleisbild (z.B. GBM), die passende Unique-ID des BiDiB-Bausteins dem Programm mitgeteilt werden muss. **Abbildung 22: Unique ID im BiDiB-Tool**

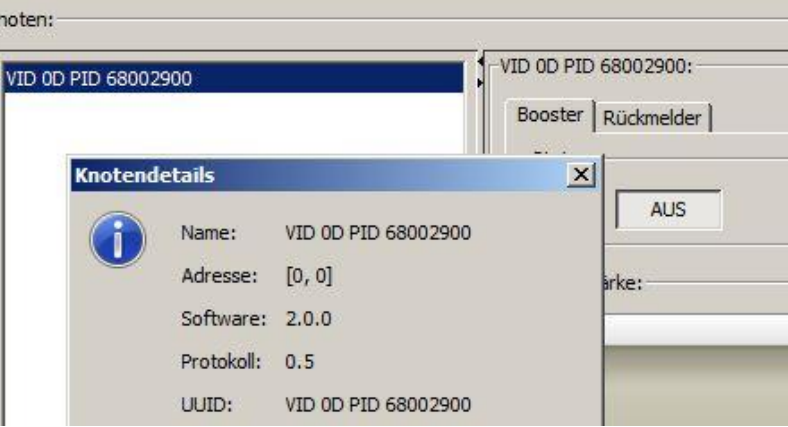

#### **Hardware-Seriennummer:**

Die aufgeklebte Seriennummer mit S/N auf der Rückseite der Baugruppe ist eine Hardware-Seriennummer und hat nichts mit der Unique-ID Seriennummer für die BiDiB-Baugruppen zu tun. Mit dieser Nummer ist Ihr Baustein bei uns registriert.

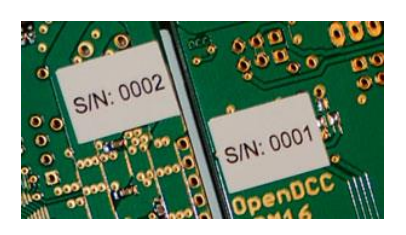

**Abbildung 23: Hardware S/N auf Baugruppe**

#### **Wo wird die Unique-ID auf dem Baustein gespeichert?**

Das Verfahren hier ist etwas zweigeteilt. In der Flash/EEPROM-Firmware Datei ist die VID und PID bereits integriert und wird auf den Baustein übermittelt, jedoch ist noch keine Seriennummer enthalten. Die **Firmware Dateien** können daher problemlos auf den Prozessor geladen werden oder auch **aktualisiert** werden. Eine bereits vorhandene **Seriennummer wird dabei nicht überschrieben**. Wenn der Baustein beim Starten noch keine geladene Seriennummer erkennt, blinkt ein Fehlercode und der Betrieb wird blockiert. **Ohne Seriennummer läuft die Firmware nicht!** 

*(Ausnahme beim GBMboost Master: hier wird eine Notfall-S/N erzeugt mit der Kennung: 0100. Diese S/N kann jederzeit mit dem Nachschieben der gültigen S/N überschrieben werden)*

Die Seriennummer wird immer als dritter Akt der Inbetriebnahme nachgeschoben und landet als erstes im EEPROM des Bausteins.

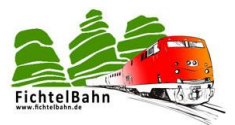

#### **Bei jedem Neustart führt der Baustein folgende Überprüfung aus:**

Er schaut in dem User Signatur Bereich, ob schon eine Seriennummer vorhanden ist. Ist keine Seriennummer vorhanden wird die Seriennummer aus dem EEPROM hier abgelegt und der Baustein startet seinen Betrieb. Ist im Bereich der USER Signatur schon eine Seriennummer vorhanden wird die neuaufgespielte Seriennummer vom EEPROM verworfen und die schon hinterlegte Seriennummer aus dem User Signatur Bereich verwendet.

Die hinterlegte Seriennummer im USER Signatur Bereich bleibt auch bei einem CHIP ERASE erhalten und kann nur mit einem USER Signatur ERASE gelöscht werden. Falls man die Seriennummer auf einem BiDiBus tauglichen Device tauschen müsse, so funktioniert dies nur über ein vorheriges USER Signatur ERASE. Dies hat aber auch zur Folge, dass vorhandene Kalibrierungswerte verloren gehen, da diese ebenfalls in diesem Bereich gesichert werden. **Dies sollte nicht ohne speziellen Grund durchgeführt werden.** 

#### **Ich habe aus Versehen die aufgedruckte Seriennummer gelöscht. Wie kann diese wieder aufgespielt werden?**

1. Man zieht eine neue Seriennummer über den Generator, spielt diese nach dem Löschen des USER Signatur Bereiches auf das BiDiBus Device.

**Wichtig:** nun vergessen Sie nicht den bestehenden Aufkleber durch die neue Unique-ID zu ersetzen. Link zum Generator: [http://www.opendcc.de/elektronik/bidib/opendcc\\_bidib.html](http://www.opendcc.de/elektronik/bidib/opendcc_bidib.html)

2. Man möchte die vorhandene (aufgedruckte) Unique-ID weiterverwenden, weil diese schon in den Gleisbildern meines PC-Programms hinterlegt wurde.

In diesem Fall kontaktieren Sie den Fichtelbahn-Support **mit der Angabe der aufgedruckten Unique-ID Nummer und der zugehörigen Hardware-Seriennummer**. Dies funktioniert nur bei den SMD-vorbestückten Bausteinen! Bei eigenständig gezogenen Seriennummern müssen Sie in der Historie Ihrer gezogenen Seriennummern im Generator, nach der passenden Nummer suchen.

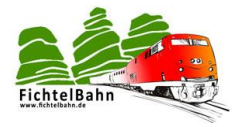

Für Verbesserungsvorschläge und Hinweise auf Fehlern sind wir sehr dankbar.

Auf die Anleitung bzw. irgendwelcher Software gibt es keine Haftung für Schäden oder Funktionsgarantie. Ich hafte nicht für Schäden, die der Anwender oder Dritte durch die Verwendung der Software oder Hardware verursachen oder erleiden. In keinem Fall hafte ich für entgangenen Umsatz oder Gewinn oder sonstige Vermögensschäden die bei der Verwendung oder durch die Verwendung dieser Programme oder Anleitungen entstehen können.

#### **Bei Rückfragen steht Ihnen unser Support-Forum gerne zur Verfügung! (http://forum.opendcc.de)**

### **Reparatur-Service:**

Baugruppen die zur Reparatur oder zur Überprüfung zugeschickt werden, werden von uns überprüft und repariert. Im Gewährleistungsfall ist die Reparatur für Sie kostenlos. Ist der Schaden auf einen unsachgemäßen Zusammenbau, Einbau oder eine von den Angaben in der Anleitung abweichende Inbetriebnahme zurückzuführen, sind wir berechtigt, Ihnen die Kosten der Reparatur (BiDiB-Doctor Pauschale) in Rechnung zu stellen.

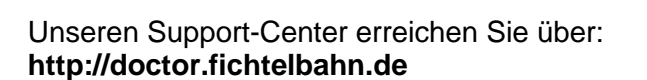

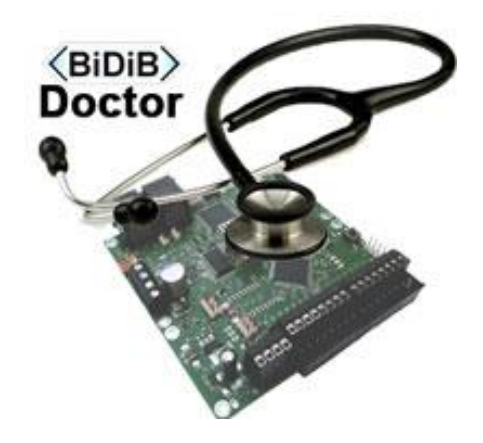

### **Kontakt:**

**fichtelbahn.de** Christoph Schörner Ahornstraße 7 D-91245 Simmelsdorf

support@fichtelbahn.de

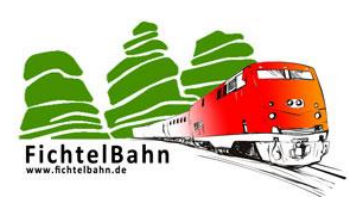

#### **© 2014 Fichtelbahn**

Alle Rechte, insbesondere das Recht der Vervielfältigung und Verbreitung sowie der Übersetzung vorbehalten. Vervielfältigungen und Reproduktionen in jeglicher Form bedürfen der schriftlichen Genehmigung durch Fichtelbahn. Technische Änderungen vorbehalten.